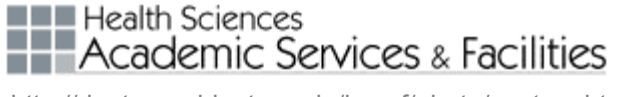

# **Making a Poster Using MS PowerPoint**

- 1. Open Microsoft PowerPoint (examples from version 2002). You should be in View>>Normal.
- 2. Select New Blank Presentation (File>>New>>Blank Presentation)
- 3. Then select Content Layout>> Blank. (This is completely blank; not even a title.)
- 4. Choose File>>Save and save your presentation. We usually recommend that you include *yourlastname* as part of the filename since we use last names to track orders during the printing process. Remember to save often while you work on your poster.
- 5. A PowerPoint Presentation is created on one page or slide by choosing the custom size you want in Page Setup.

#### 6. **Set size:**

- a. File >> Page Setup and set the height, width and orientation. Click OK.
- b. PowerPoint limits design size to 56 x 56, but we can increase or decrease your poster size by a given percentage. **Example**: If you want a 4' x 8' poster, set your layout for 2' x 4' (24" x 48") and request Print or scale @ 200% when placing your poster printing order.

**Note**: if you use the metric system, there are a number of conversion tools available online: example search "centimeters to inches."

c. The *widest* poster that can be printed in-house is 52". Length can be 120" or more. Additional inches over 120 incur additional per inch charges. Check with client services (206-543-9275) or the Web site [\(http://depts.washington.edu/hsasf/photo/posters.html\)](http://depts.washington.edu/hsasf/photo/posters.html) for options and costs for larger sizes.

**Note**: Since our paper stock is 58" wide, for a banner set at 100" x 24", we would rotate the file for printing and charge for 100 inches length.

**NEW** Health Sciences **Academic Services & Facilities** 

http://depts.washington.edu/hsasf/photo/posters.html

d. **Know your requirements**: Are you required to have a poster of a specific size or do you have a minimum or maximum poster size? Do you know the size of your display board? *Maximum*  freestanding display boards in the Health Sciences are 4' x 8', but some displays are placed on tables. Display boards at conferences have wide variations.

#### 7. **Add text**

a. Click on Text Box from Draw menu (View>>Toolbars>>Drawing).

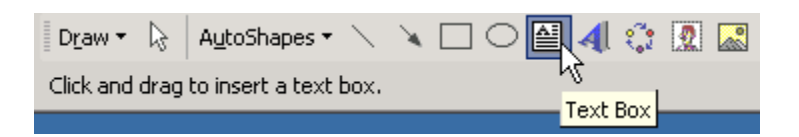

## OR

- b. From menubar, select Insert >>Text Box. **Note**: "Text Box" is always used since text requires a container in PowerPoint.
- c. The cursor changes shape  $[\frac{1}{2}]$ . Drag to "draw" the text box where you want to place text.
- d. You need to create a separate Text Box for each separate piece of text that you want to manage/move independently. **Note**: we recommend that you sketch your layout on paper, then draw your text boxes and position them per your design.
- e. You can resize the text box/container at any time by moving your cursor over the corner or center handles (cursor changes to double headed arrow) and dragging.

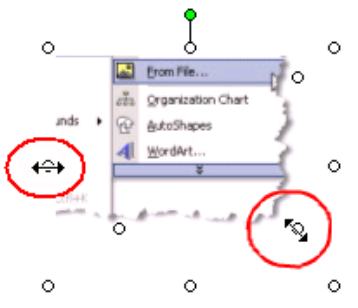

- f. You can move the entire box by moving your cursor over an edge until it turns into "plus sign with arrows."
- g. Use the green dot to rotate the box.

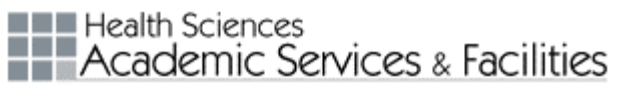

h. Text Box will also expand based on what you type. You can also copy & paste text from a MSWord doc.

#### 8. **Change font, size and color**:

a. Highlight text to select it. From the menubar, Format>>Font. The font dialog box opens. Double clicking the text box will also bring up this dialog box.):

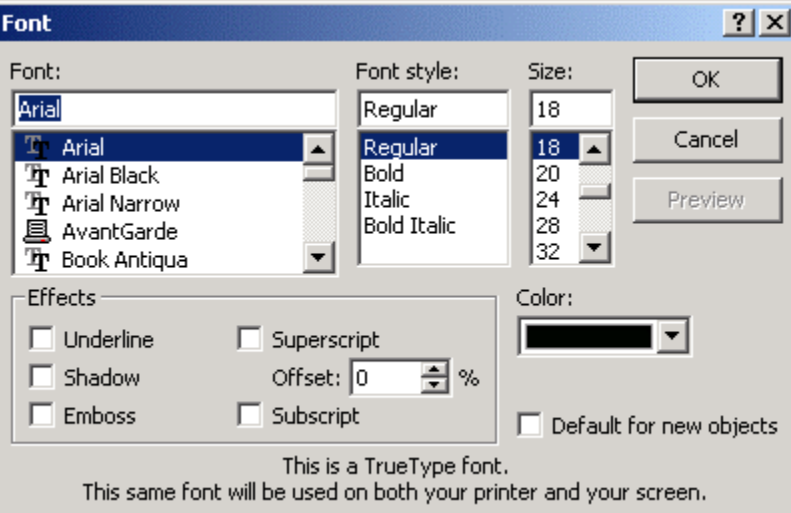

Select Font, Font style, Size, and Color. There are also several Effects.

**Note:** 100-point font is about an inch high. If you don't see the size you want, type in the correct numbers.

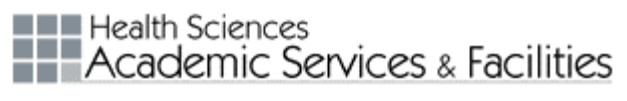

# 9. **Changing Colors, Lines, Size, etc**.

a. From the menubar, select Format>>Text Box and the Formatting Text Box dialog appears.

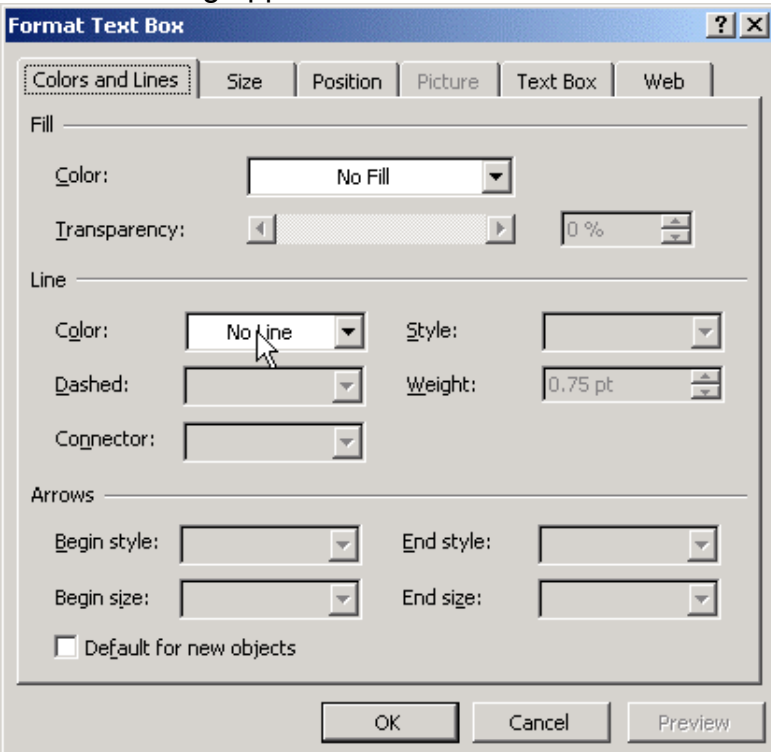

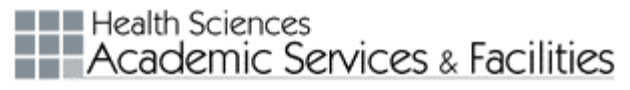

#### 10. **Adding Images**

a. From the menubar, Insert>>Picture>>From File>>Browse... is the most common way to add images to your poster.

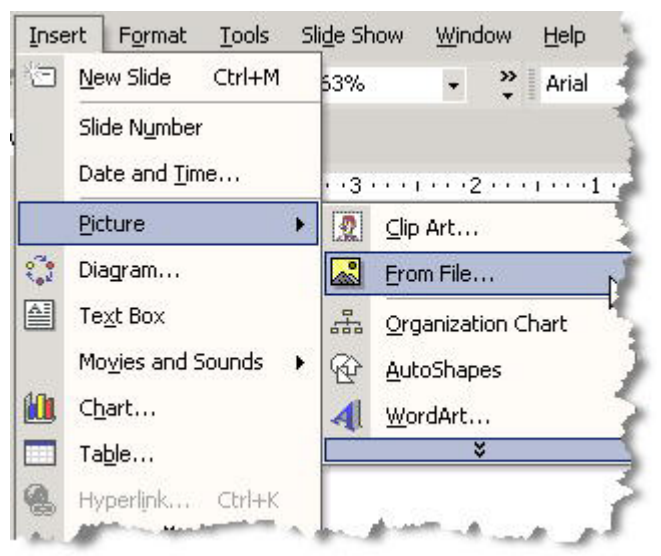

 **Note**: We recommend that you avoid "copy and paste" as a method for adding graphics—this often results in a low-resolution copy of the image. It can be used safely for adding graphs from Microsoft Excel or text from MSWord.

- b. You can import most standard graphic formats (jpeg, gif, Pict, bmp, etc.).
- c. Once your image appears in your poster, you can size it by moving the handles:

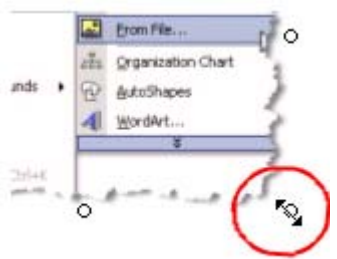

**Note**: The corner handles keep the same aspect ratio; the side handles do not.

i. Plan ahead. When creating a graphic in your imaging software program, set the size that you'll want for the final print. This will give you the best quality image. **Note**: Scale to approximately 150 dpi. This will look fine for most images. Our printers will dither for most colors and anything over 200 dpi will be ignored mostly.

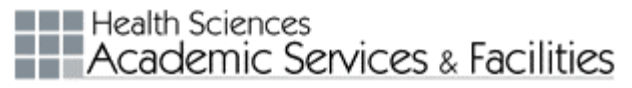

d. Manipulating your images: Select a picture, then from the menubar, select View>>Toolbar>>Picture

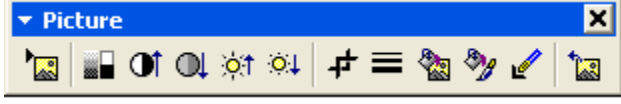

Run your cursor over each icon to see it use. You can crop, adjust brightness, etc. Two of the most useful are "Crop" and "Set Transparent color."

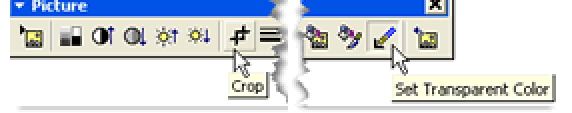

## 11. **Background**:

a. **Color**: from the menubar, select Format>>Background and the Background dialog box opens. Check out the options from the drop down menu:

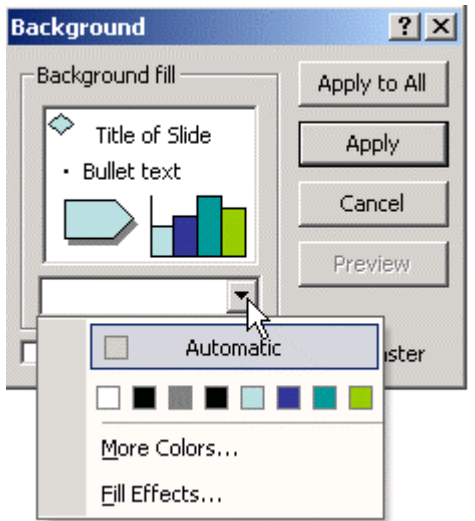

You can use one of the automatic color choices or select "More Colors." Select "Fill Effects" for gradients, textures, etc.

- i. If you use a very intense color for your background, check to see your poster's drying time will be extended so you can allow extra time for turnaround if needed.
- ii. You can change the color and effect at any time without affecting the order of elements on the poster.
- b. Picture: from the menubar, select Insert>>Picture>>From File; then find your picture and select it.
	- i. Drag the picture by the corners only (maintains aspect ratio) to fill the page. (Read more in "Insert picture" section below.)
		- **Note**: If, after inserting your background image, you find

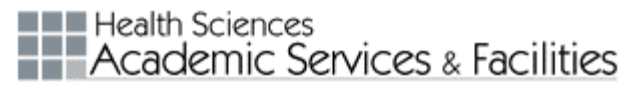

your poster file slow to update or more difficult to work with, you might want to compress/reduce the original background image or lower the resolution to <100dpi and then reinsert it.

ii. If you insert a background image after you've finished your poster, you will want to position it behind other elements. To do this, click on the small arrow  $\lceil \cdot \rceil$  on the "Draw" toolbar (View>>Toolbars>>Drawing).

**Note**: This toolbar often appears at the bottom of the PowerPoint window

iii. Select Order, then "Send to Back":

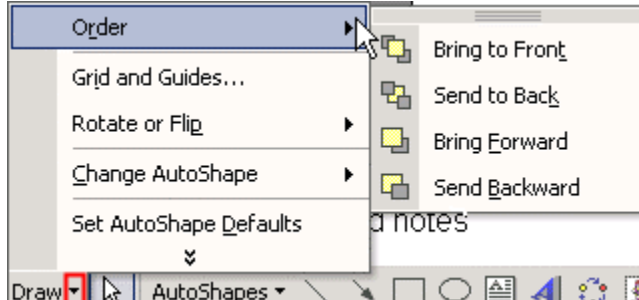

- iv. Keep in mind that image backgrounds can affect how your layout looks and how readable your text is.
- v. If you resize your poster, then your images will also be resized and possibly distorted. Reinsert if necessary.
- 12. **Lines, Boxes, Arrows**: These and more options are available on the Drawing toolbar. Explore the options on this toolbar, and also use the "Help" menu to find out more.